### **Student Guide to Homework**

## **To Access Homework**

You will see the Homework tab in your account.

Selecting this tab will display a list of the homework tasks which you have been given.

To see all the homework or Blended Learning set **change the date range** for displayed homework tasks, click on the orange Date button – chose the last 30 days.

To display tasks in the order they were set, click on the Issue Date button

To display tasks in the order they are expected to be handed in, click on the Due date button.

To mark a homework task as completed, click on the tick box for the homework of your choice.

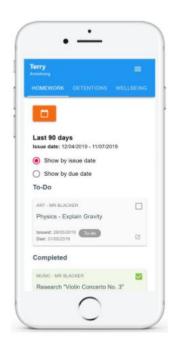

## To see a Task in Detail

To view a homework task in more detail, click on the expand icon in the bottom right hand corner of the homework tile.

A popup will appear that contains the a description of the homework task, the estimated completion time and any links or attachments that may have been included.

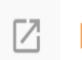

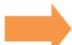

#### **Homework Details**

PHYSICS - 13C/PH1 - MRS ABELL

Issue date: 17/04/2019 Due date: 24/04/2019

Estimated completion time: 3 hours

#### P4 - End of module test

Please revise the following topics for the end of module test next **Wednesday**:

# To upload homework to ClassCharts

- 1. Students MUST be in their ClassCharts account.
- 2. Students should go into the homework task, hopefully the upload button is there (if not the teacher has not checked the box)
- 3. Click on blue Upload Attachment Button
- 4. Find the document to be uploaded from the student's file system, this could be a photo.

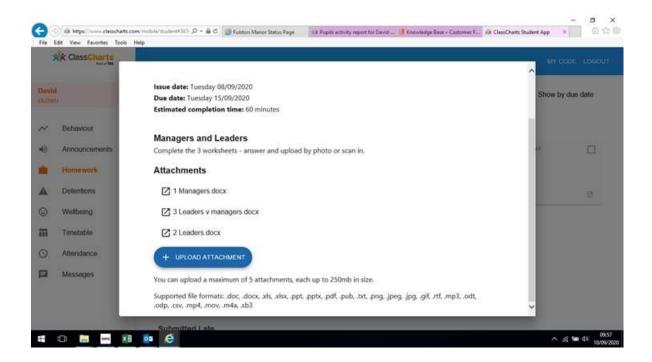

## **Teacher Feedback**

If your teacher leaves feedback on one of your homework attachments, you will see a Feedback icon appear on the associated homework task. #

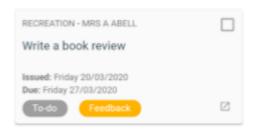

To view the feedback, click on the expand icon in the bottom right hand corner of the homework tile. Your teacher's feedback will appear directly below your homework attachment.

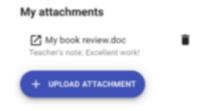